# uSee Web Browser User Interface Installation and Set-Up Guide

The uSee Web Browser User Interface is a hardware and software platform that, used in conjunction with a Helvar router system, allows you to view your lighting system, select scenes, programme new scene levels, apply alternate scene and group names, conduct DALI emergency lighting test and reporting functions and monitor energy use.

This platform provides both wired and wireless connectivity to all popular web-browsing devices, such as tablets and smartphones, and provides an easy-to-use and intuitive graphical means of controlling your lighting system.

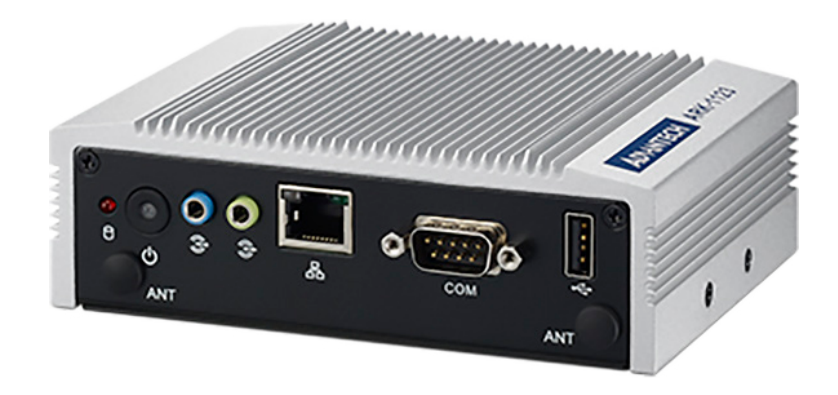

### **Contents**

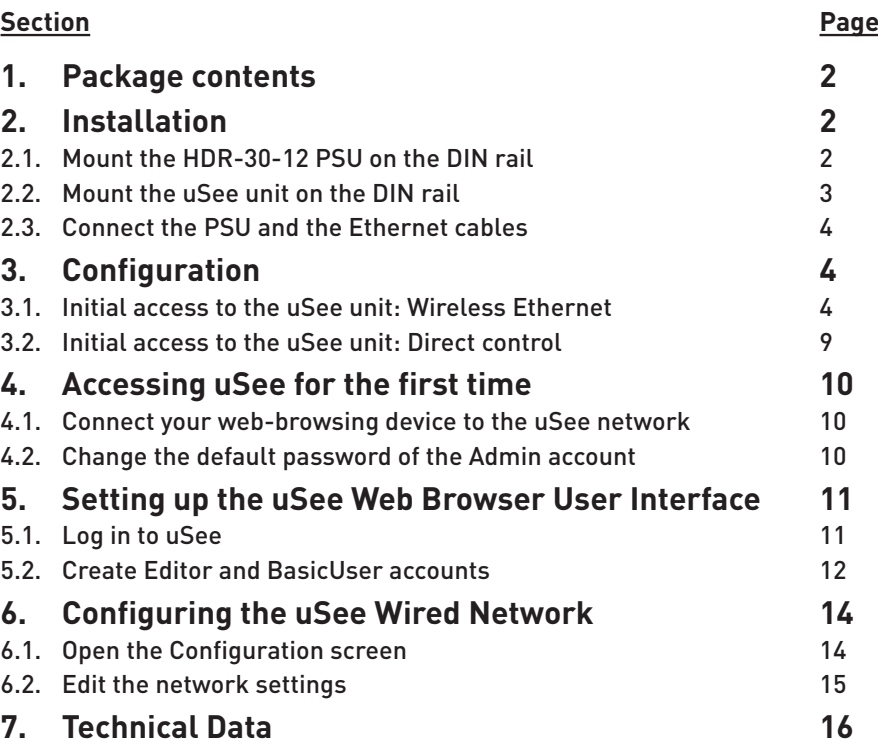

**Helvar** 

# 1. Package contents

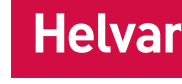

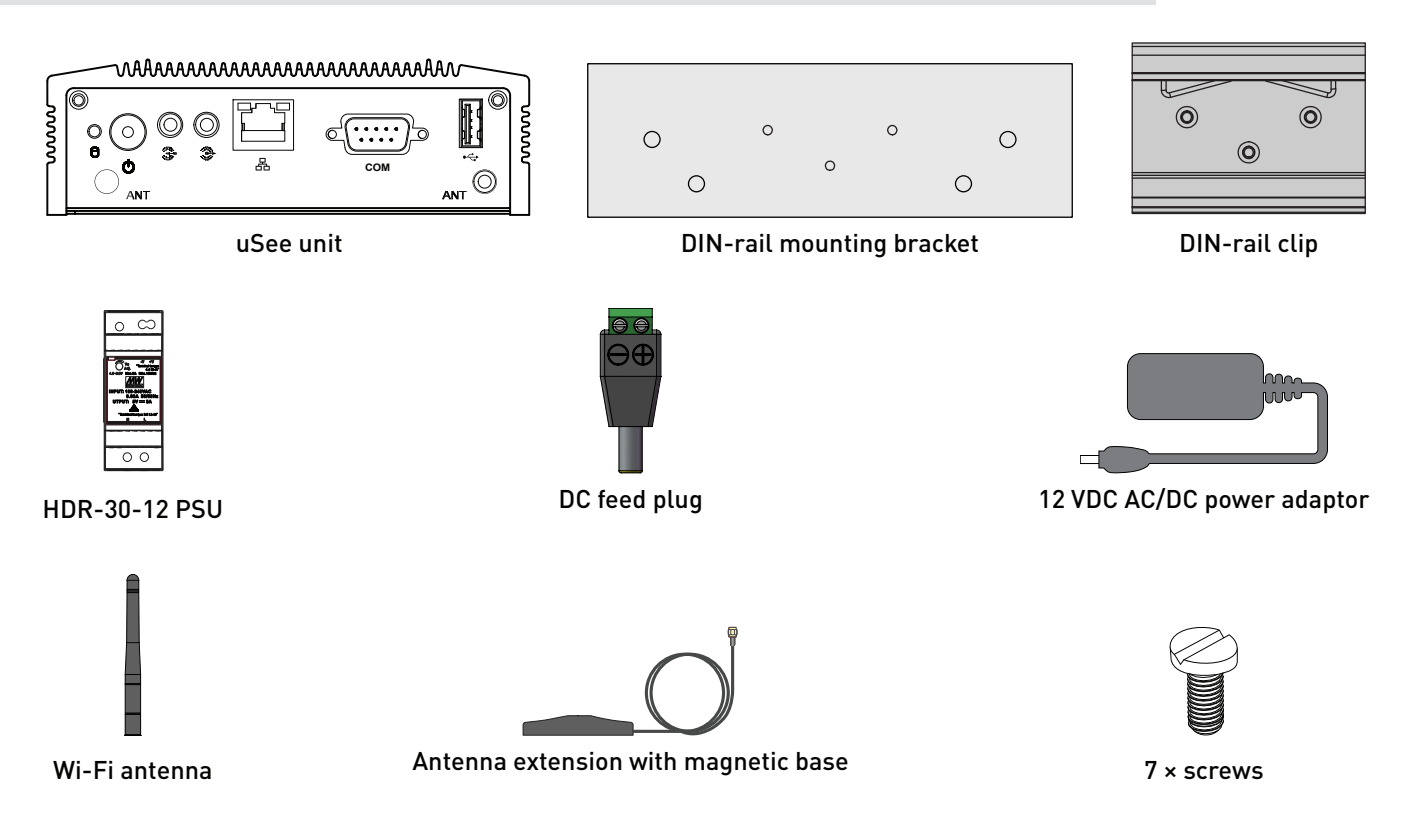

### 2. Installation

Take the following steps to mount the uSee unit:

- 1. Mount the HDR-30-12 PSU on the DIN rail. For details, see section 2.1 below on this page.
- 2. Mount the uSee unit on the DIN rail. For details see section 2.1 on page 2.

### 2.1. Mount the HDR-30-12 PSU on the DIN rail

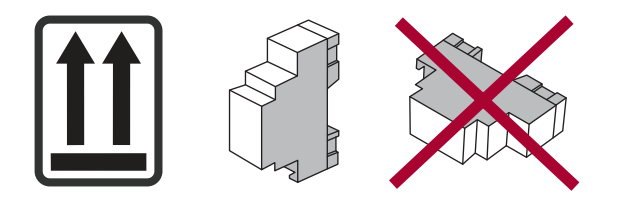

### Mounting dimensions (mm) and connections

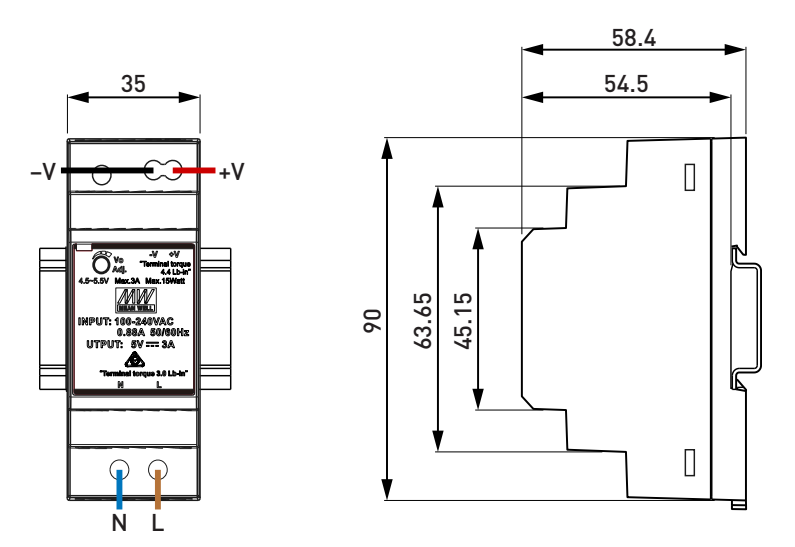

### 2.2. Mount the uSee unit on the DIN rail

### Mounting dimensions (mm)

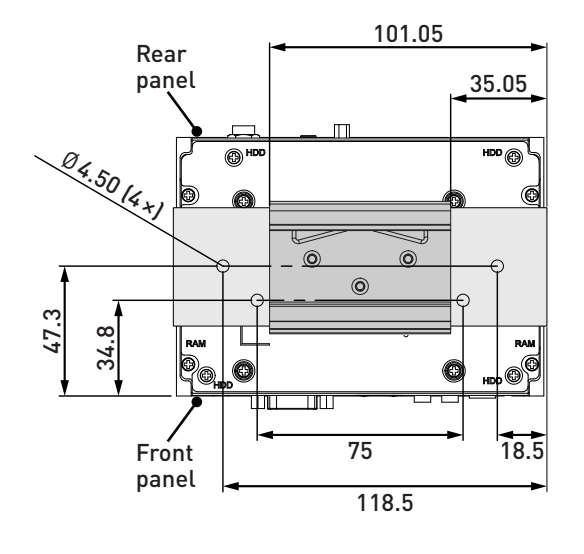

#### Mounting procedure

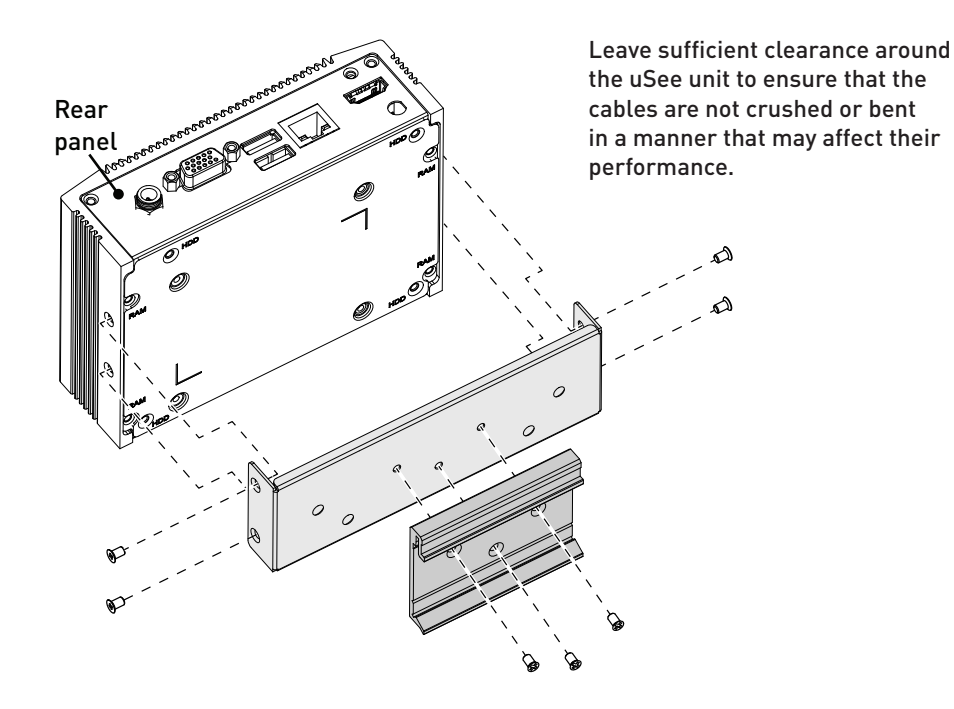

### 2.3. Connect the PSU and the Ethernet cables

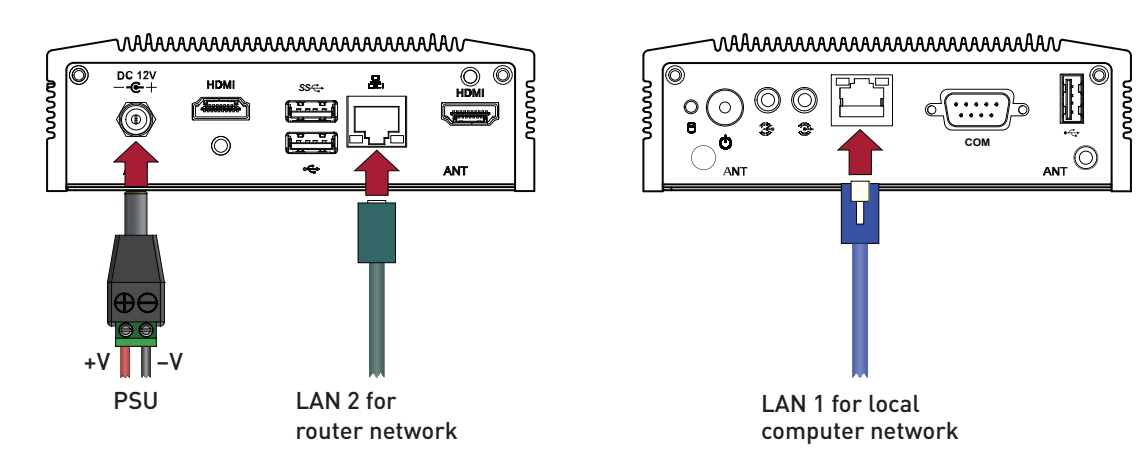

### 3. Configuration

There are two methods of connecting to the uSee unit from a device running a web browser.

- 1. Wireless Ethernet: Connect to the uSee unit via wireless Ethernet.
	- For configuration instructions, see section 3.1, 'Initial access to the uSee unit: Wireless Ethernet', on this page.
- *Note: uSee generates an ad-hoc Wi-Fi network that may be incompatible with certain devices. If wireless access is still required, you can connect a wireless access point (not supplied) to the uSee*
- 2. Direct control: Operate the uSee unit directly, using a keyboard, a mouse and a monitor/display. For configuration instructions, see section 3.2 on page 9.

### 3.1. Initial access to the uSee unit: Wireless Ethernet

Follow the steps below to configure the uSee Web Browser User Interface using wireless Ethernet to connect to the web-browsing device.

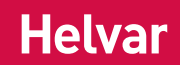

#### 3.1.1. Connect the Wi-Fi antenna

To configure the uSee Web Browser User Interface using a wireless Ethernet connection, follow these steps:

- 1. Connect the magnetic antenna extension to the rear panel of the uSee unit.
- 2. Connect the Wi-Fi antenna to the magnetic base of the antenna extension.

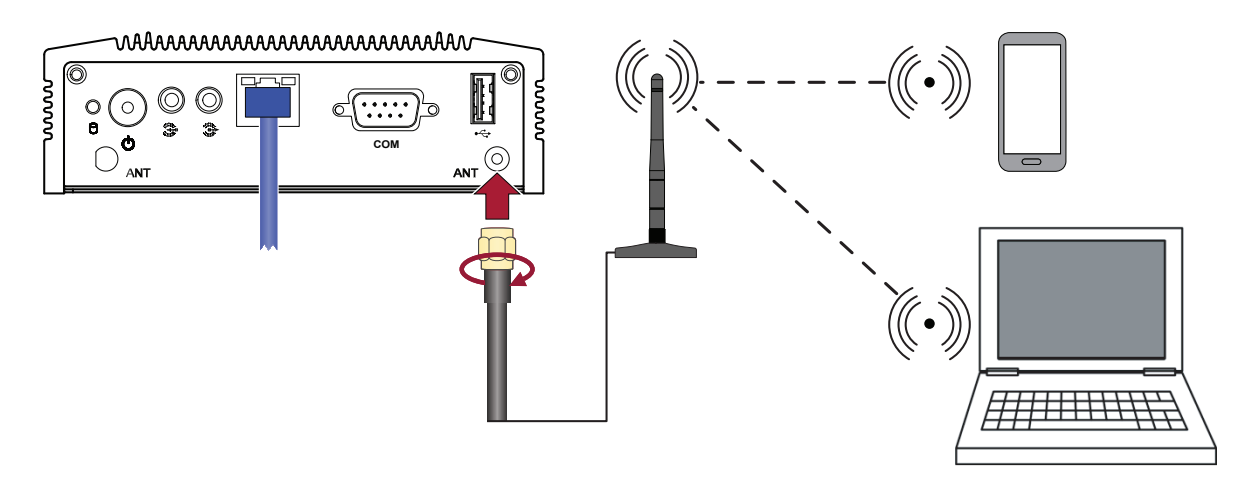

Follow these recommendations to optimise the performance and reliability of the wireless connection:

- a. Set up your uSee unit as close as possible to the centre of the area for which you want to provide wireless networking.
- b. Keep the antenna away from objects that cause wireless interference. Large metal objects, fluorescent or halogen lights, microwaves, cordless phones and their base stations and wall ducting or vents can block or interfere with wireless signals.
- c. Place the antenna in an elevated location.

#### 3.1.2. Open the 'Network Connections' window

- 1. Click the Start Menu button.
- 2. Access ncpa.cpl from the Windows Search box.

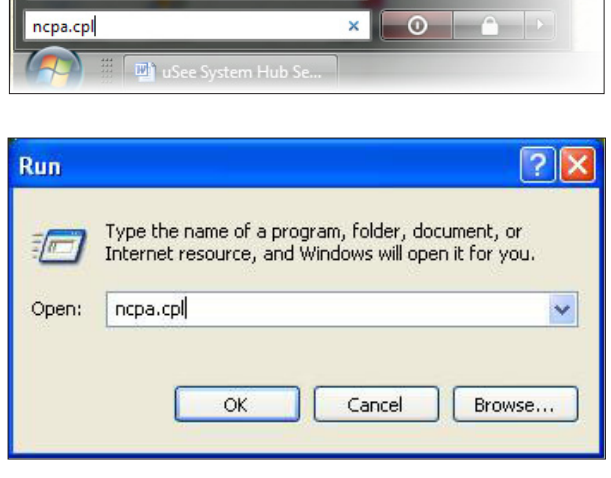

#### 3.1.3. Access Wireless Network Adapter properties

- 1. Right-click the wireless network adapter.
- 2. Select Properties.

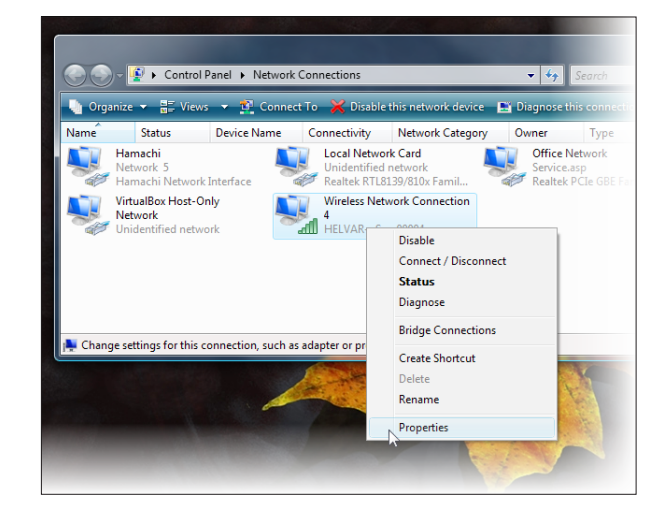

# 3.1.4. Access Internet Protocol properties

- 1. Select the Internet Protocol item. If more than one is listed, select the IPv4 item.
- 2. Click the **Properties** button to display the **Internet** Protocol (TCP/IP) Properties dialog box.

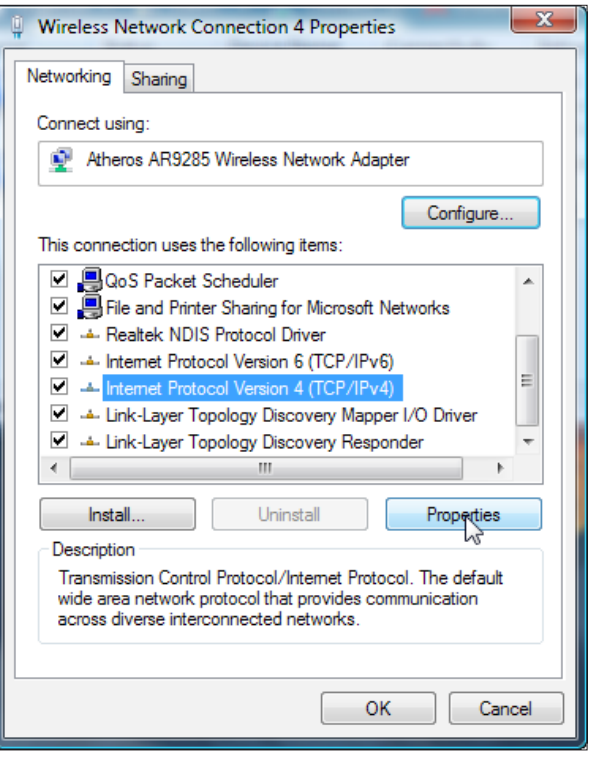

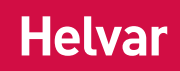

#### 3.1.5. Set the IP address and subnet mask of the web-browsing device

- 1. Click Obtain an IP address automatically.
- 2. Click Obtain DNS server address automatically.
- 3. Click OK.
- 4. Click Close in the Wireless Network Connections Properties window.

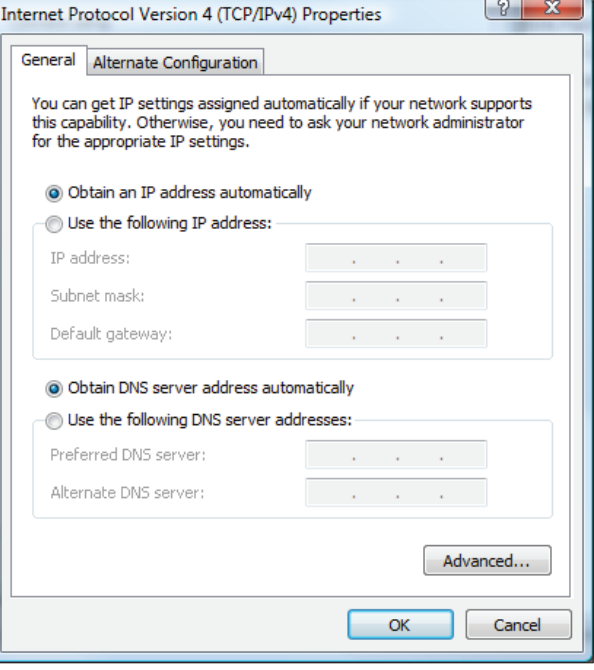

#### 3.1.6. Connect the web-browsing device to the wireless network

- 1. In the Network Connections window, right-click the wireless network adapter.
- 2. Select Connect/Disconnect.

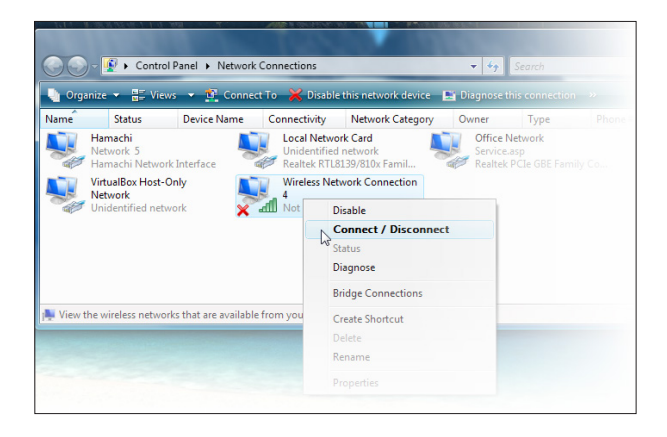

3. Select the uSee unit's wireless network.

The network SSID will be:

#### **HELVARuSeeXXXXX**

where XXXXX is the uSee unit's serial number.

The serial number is printed on a label on the uSee unit.

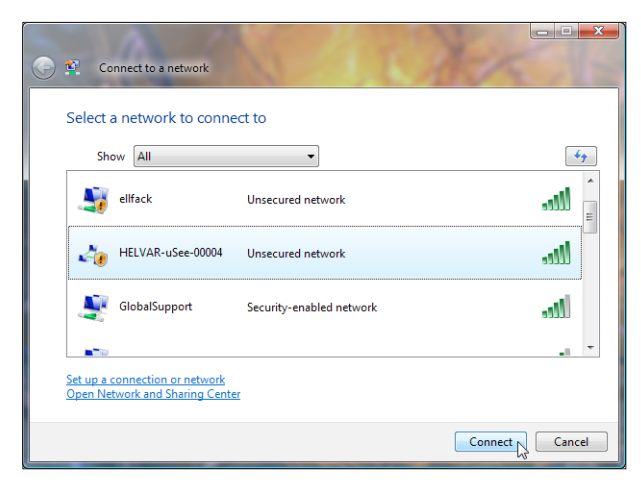

4. Click Connect.

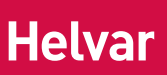

5. Click Connect Anyway (when warned that information on this network may be visible to other people).

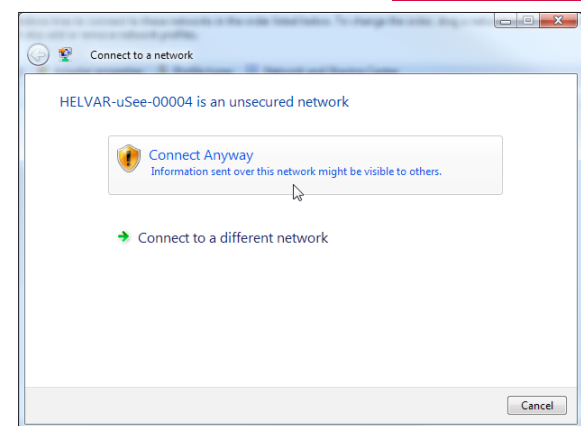

#### 3.1.7. Save the network settings to your web-browsing device

1. When prompted, select the Save this network check-box.

Successfully connected to HELVAR-uSee-00004

√ Save this network

#### 3.1.8. Set network location as 'Public location'

- 2. When prompted, click the Public location option.
- 3. Go to section 4 on page 10.

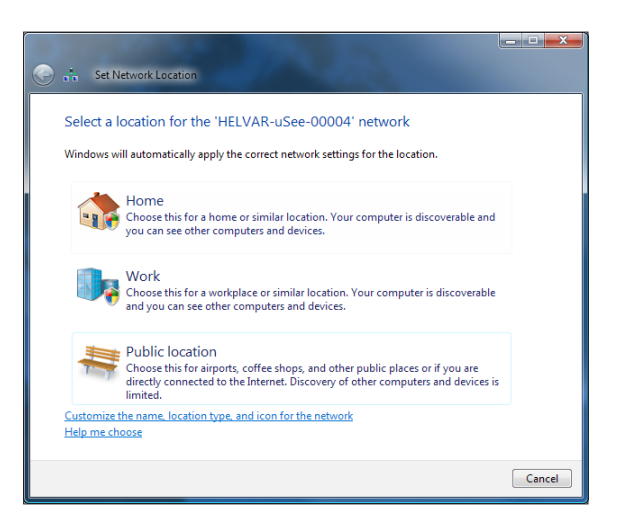

### 3.2. Initial access to the uSee unit: Direct control

Follow the steps below to operate the uSee unit directly, using a keyboard, a mouse and a monitor/display.

#### 3.2.1. Connect a USB mouse and a USB keyboard to the uSee unit.

#### 3.2.2. Connect a monitor/display to the uSee unit.

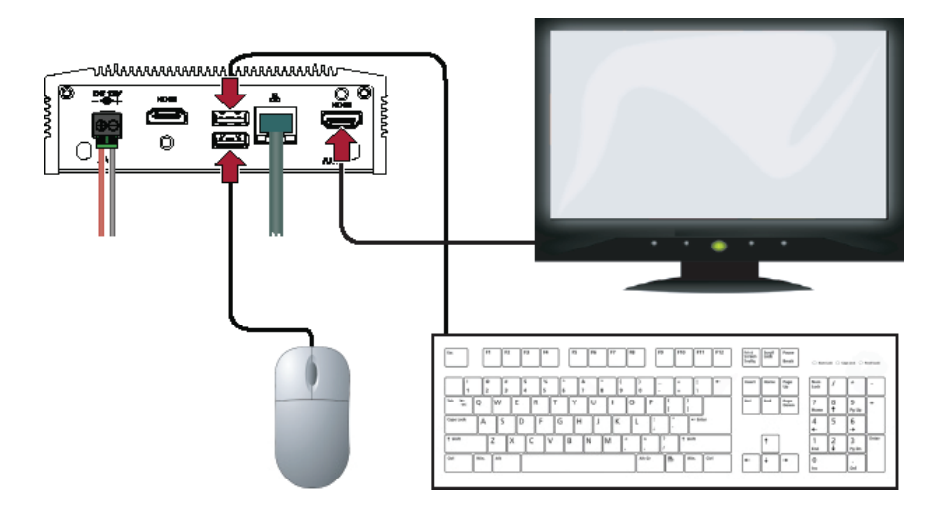

#### 3.2.3. Configure the uSee unit's network settings

As soon as the uSee unit is powered on, it will display the Helvar System Hub dialog box.

- *Note: Consult the network administrator for IP settings compatible with your network.*
- 1. Click Network Settings.

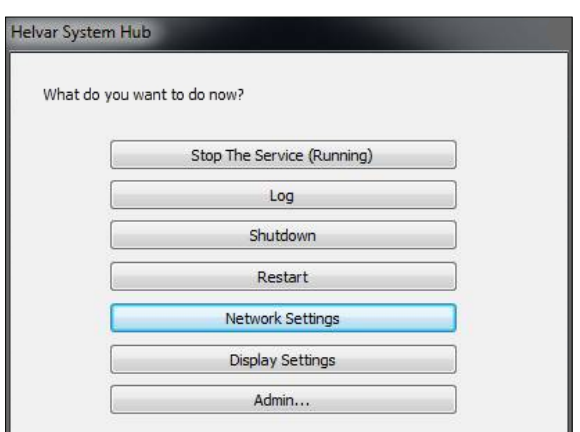

- 2. When the **Network Settings** dialog box is displayed, type the IP address of the uSee unit.
- 3. Type the subnet mask, the gateway and the DNS values.
- 4. Click Apply, and then click Close.
- *Note: The discovery of a workgroup and any further setup of the uSee unit should be managed via the Configuration section of its web interface (see section 4 on page 10).*

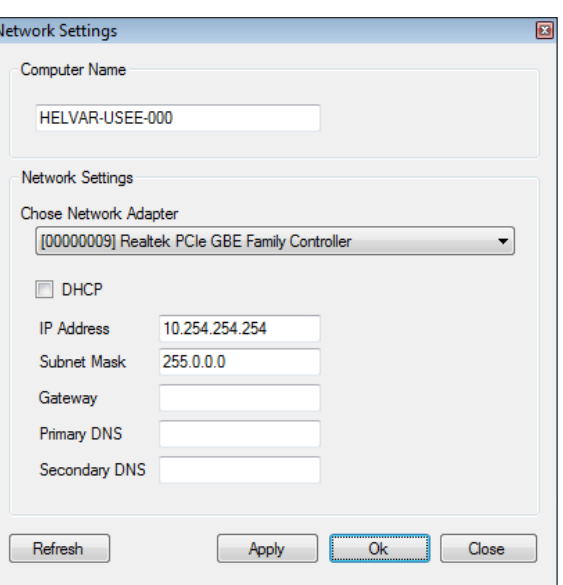

### 4. Accessing uSee for the first time

### 4.1. Connect your web-browsing device to the uSee network

- 1. In the Windows notification area, click the **Network** icon.
- 2. From the list of available wireless networks, select HELVARuSee*[Serial\_number]*. The serial number is printed on the label at the rear chassis of the uSee unit.

### 4.2. Change the default password of the Admin account

1. In the browser's address bar, type 192.168.1.1, and then press Enter to display uSee's main screen.

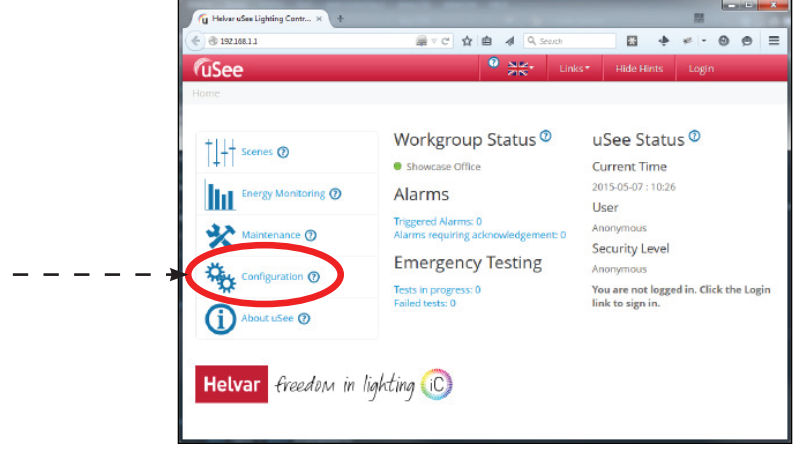

2. Click Configuration to display the Restricted Access screen.

h  $\overline{1}$ 

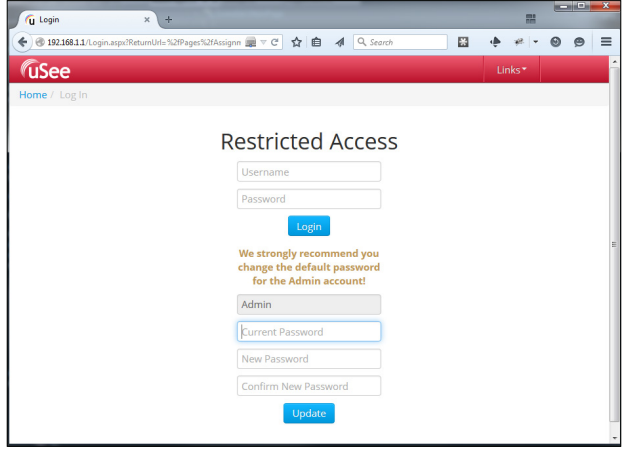

- 3. Note that the username for the Administrator account is Admin. You cannot change this username.
- 4. In the Current Password text box, type **password**. This is the default password.
- 5. In the **New Password** text box, type the new password that you want to use. The new password must contain at least eight characters, at least one number, and at least one letter. It must not contain any special characters. If you forget your password, contact your Helvar representative.
- 6. In the Confirm New Password text box, retype the password that you want to use.
- 7. Click the Update button, and uSee will create the Administrator account.

Once you have completed this task, the options located under the Login button will not appear again.

*10 Helvar 8801 uSee Web Browser User Interface: Installation and Set-Up Guide*

### 5. Setting up the uSee Web Browser User Interface

### 5.1. Log in to uSee

- 1. Click Login in upper-right corner of the screen. fuSee  $\simeq$ Links **Hide Hint** Workgroup Status<sup>®</sup> uSee Status<sup>®</sup> Scenes <sup>?</sup> Sweco singel **Current Time** 2013-08-19:12:56 PM Energy Monitoring <sup>1</sup> Alarms User Triggered alarms: 0  $\bigcirc$  Maintenance  $\bigcirc$ admin **Emergency Testing Security Level** Administrator Configuration <sup>?</sup> Tests in progress: 0 Failed tests: 2 You are logged in. Welcome, admin About uSee <sup>1</sup> **Energy Usage** 6 Highest Consumption Groups: 100 kWh Freedom in lighting **Helvar**
- 2. In the Restricted Access window, type the administrator username and password.

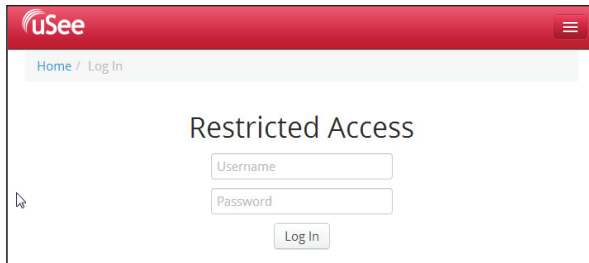

3. Click Log In to display the main screen. Now create two more user accounts following the steps described in section 5.2 on page 12.

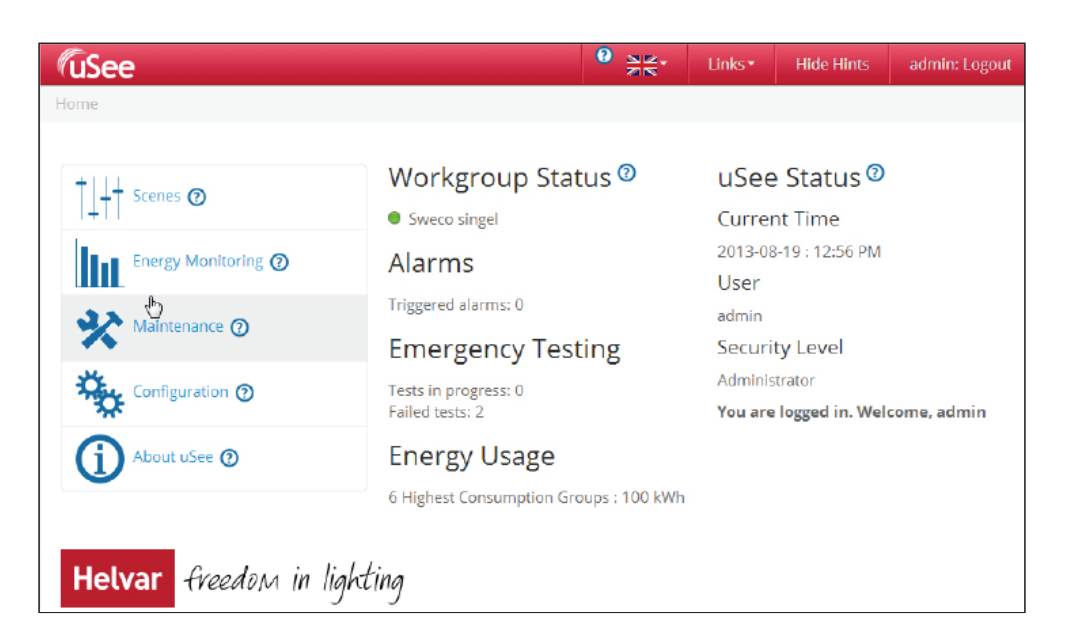

### 5.2. Create Editor and BasicUser accounts

1. On the main screen, click Configuration.

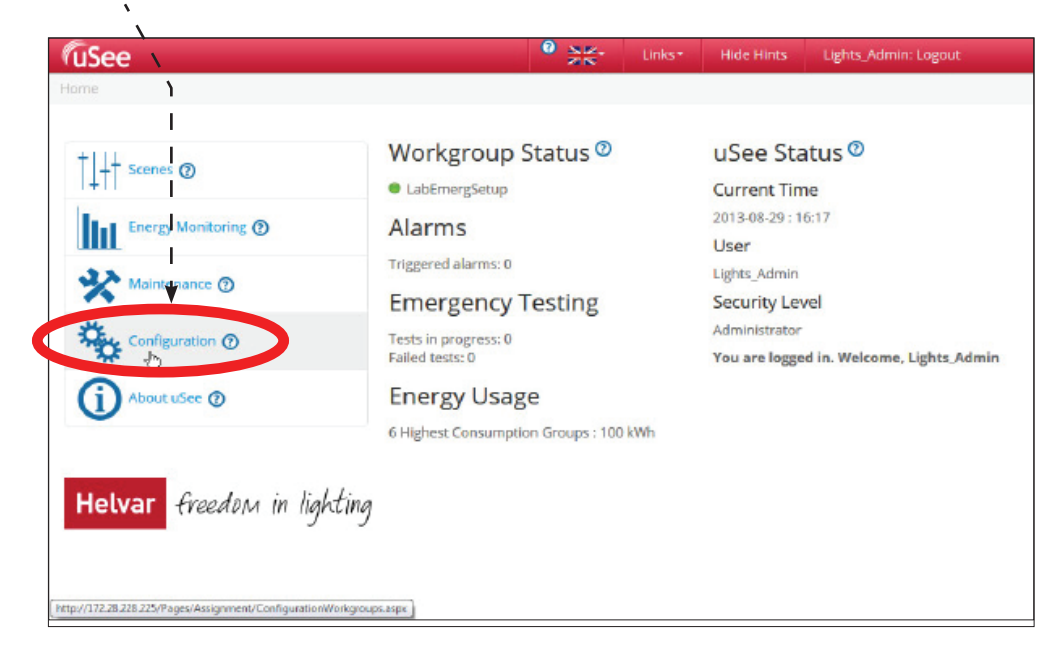

#### 2. Click Security.

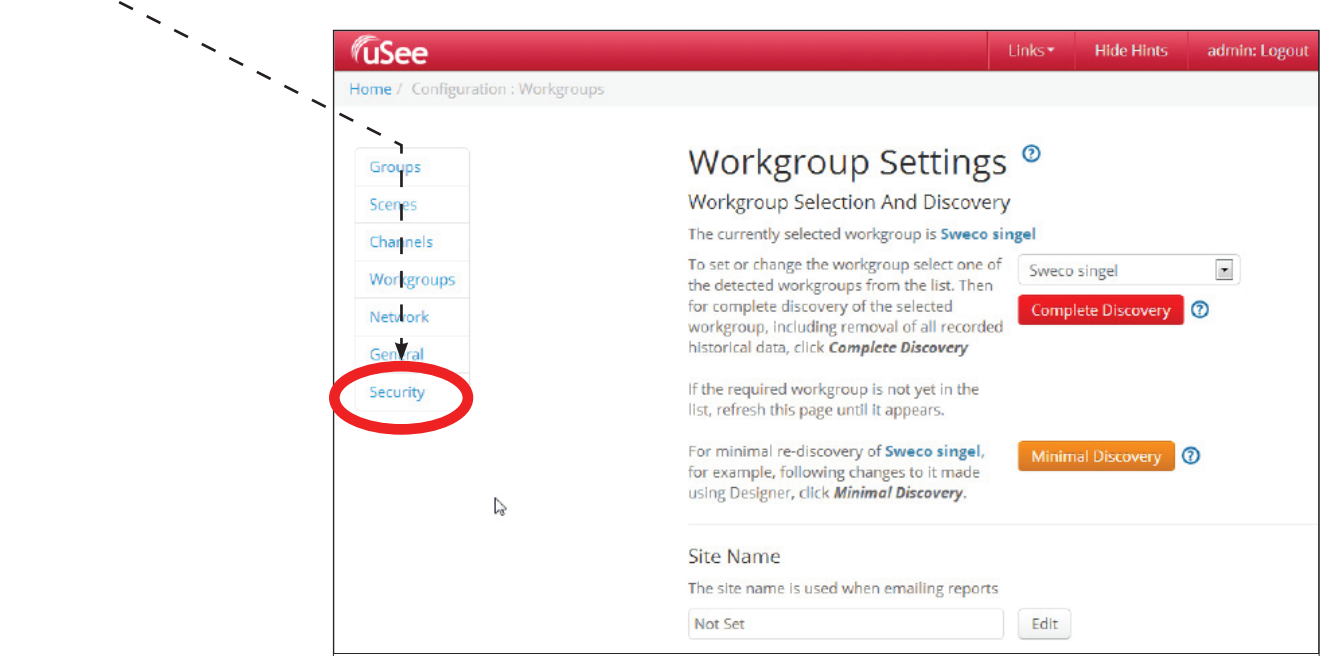

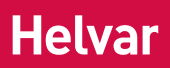

3. Click Add User.  $- - -$ 

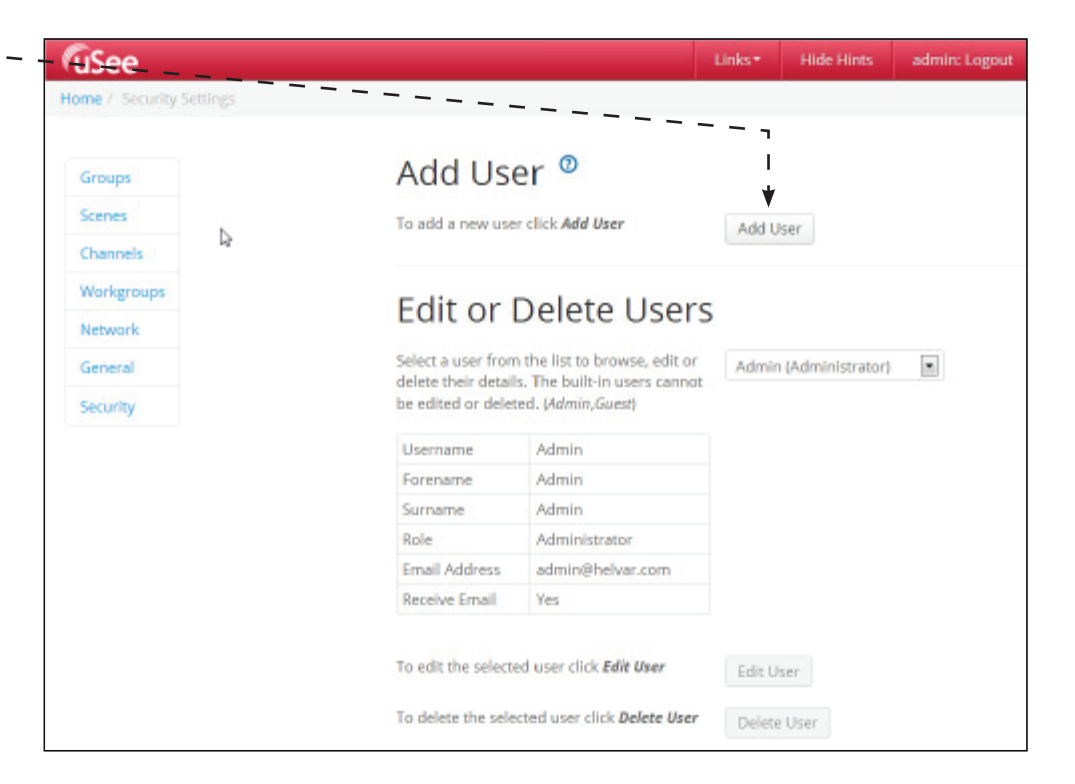

4. Type the user details (select the **Editor** role from the drop-down menu), and then click **Save**:

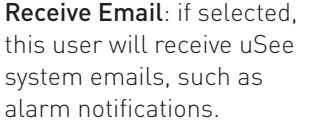

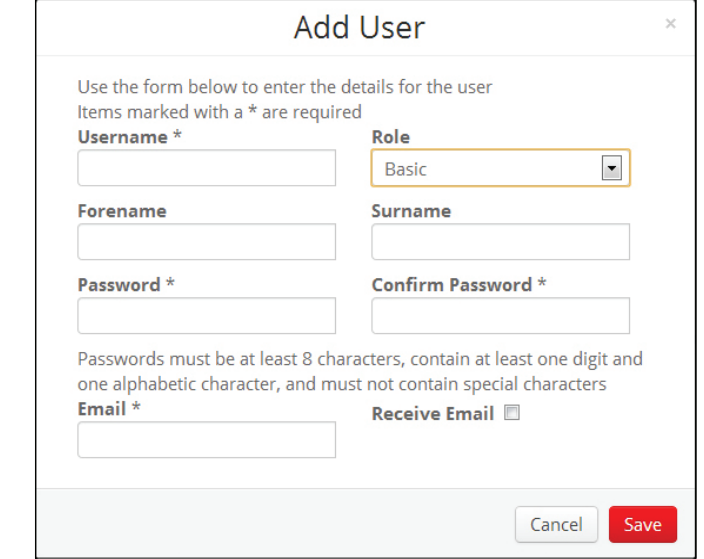

- 5. Add another new user in the role of a Basic user.
- 6. Return to the uSee main screen.

## 6. Configuring the uSee Wired Network

### 6.1. Open the Configuration screen

1. On the main screen, click Configuration.  $\overline{1}$ 

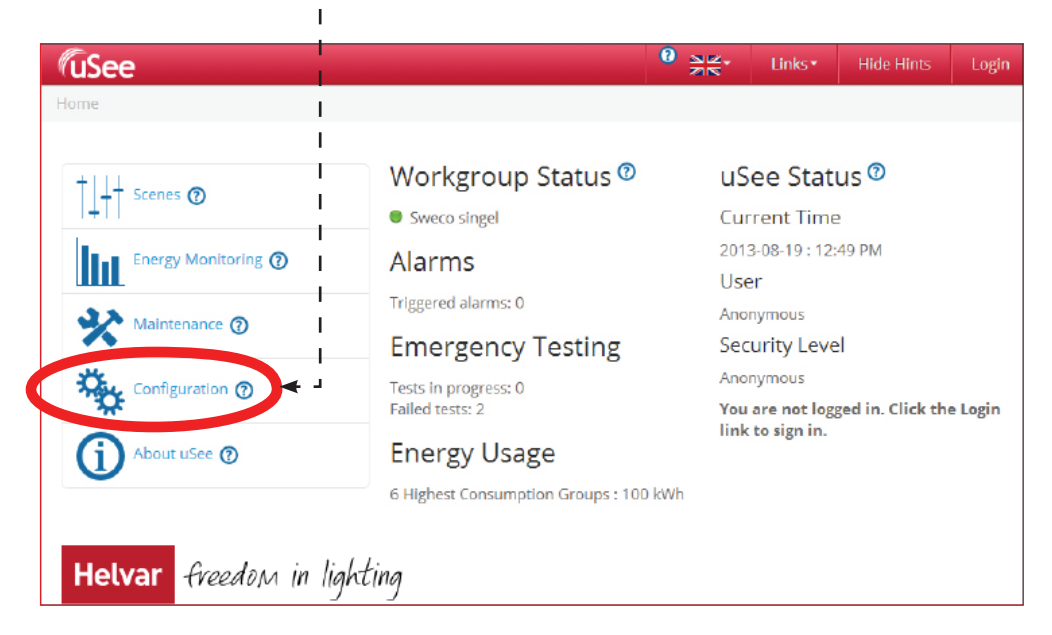

2. On the Configuration screen, click Network.

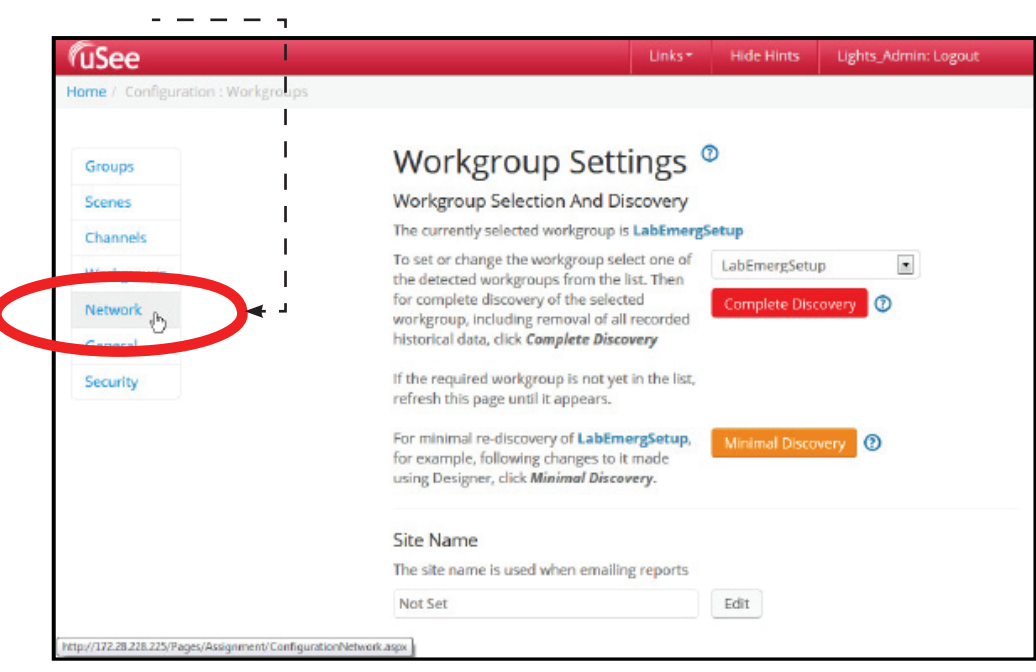

### 6.2. Edit the network settings

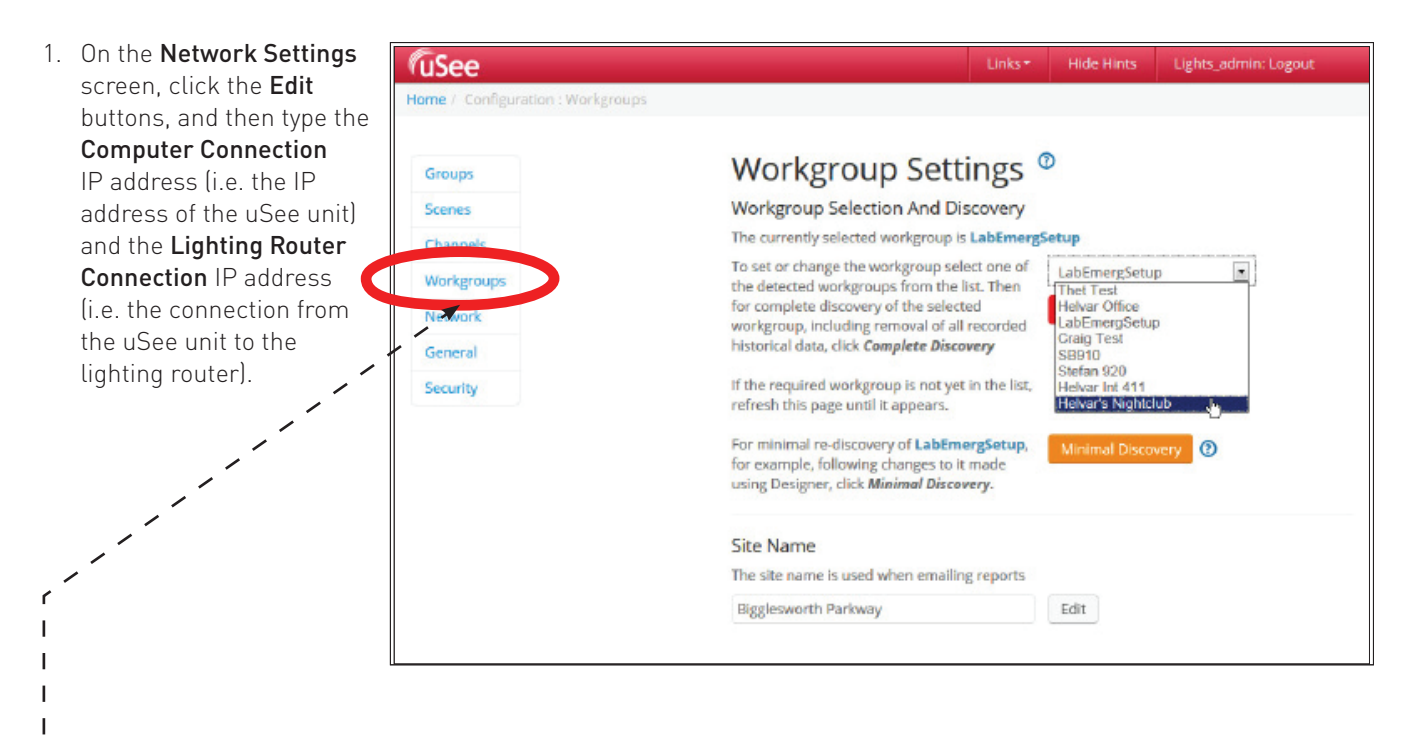

- *Note 1: Consult the network administrator or commissioning engineer for IP settings compatible with your lighting router*   $\overline{\phantom{a}}$ *network.*  $\overline{1}$
- *Note 2: After you change the network settings for the Lighting Router Connection, the uSee Web Browser User Interface*   $\mathbf{L}$ *may take several minutes to see the workgroups on that Ethernet network. Go to the Workgroups page and refresh your browser on a regular basis until the expected workgroup appears in the Workgroups list.*
- 2. Make sure that the connection has been made: click the Workgroup Settings bar.

When the connection is made, the workgroup name will appear in the drop-down list on the Workgroup Settings section of the Configuration Settings page.

3. Click Workgroups.

I

- 4. When the connection is made, the workgroup name will appear in the list: select it.
- 5. Click Minimal Discover or Complete Discovery.
- 6. Click Home to return to the uSee main screen.
- 7. You can now control the lighting system using uSee: context-sensitive help is available by clicking the  $\bigodot$  icons.

## 7. Technical Data

#### System Limits

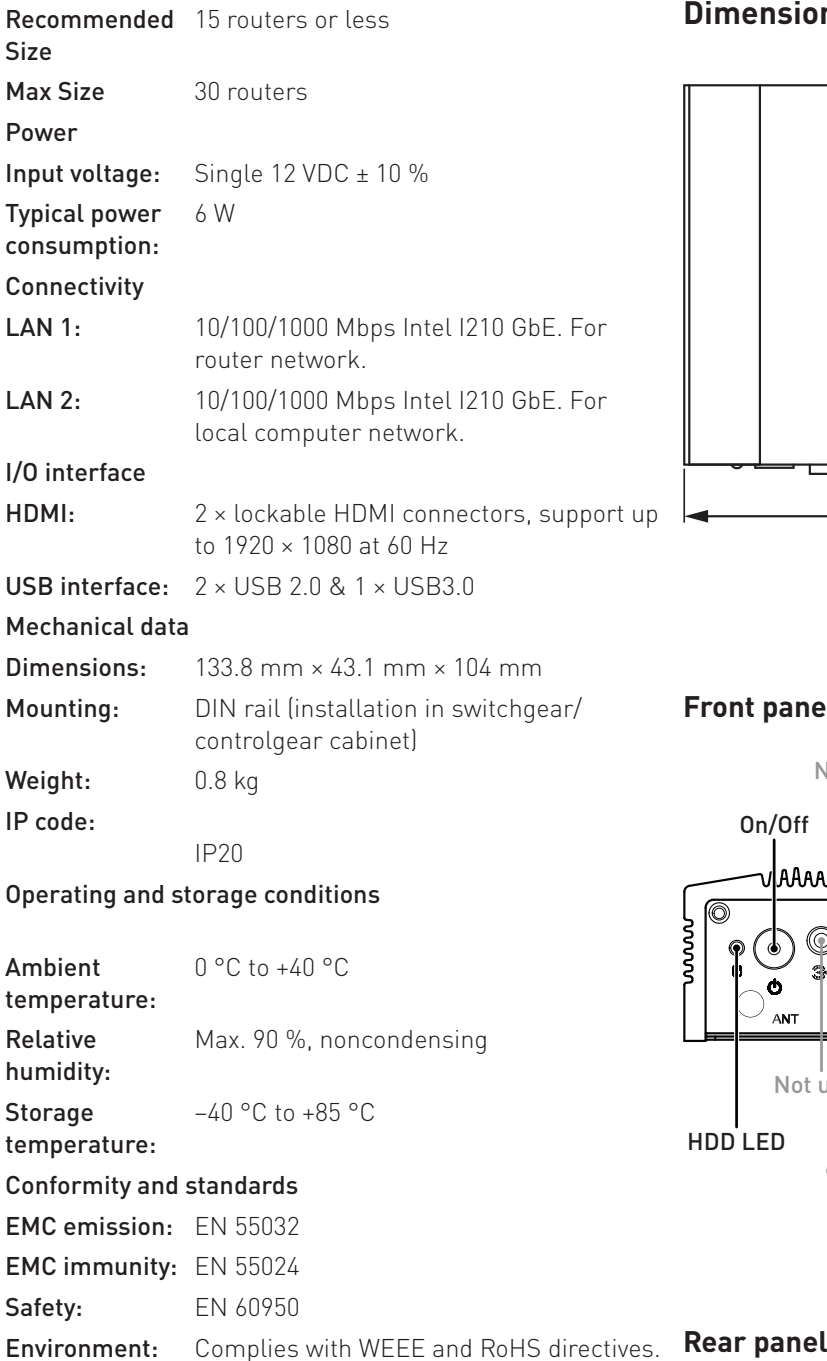

### **Dimensions (mm) and Connections**

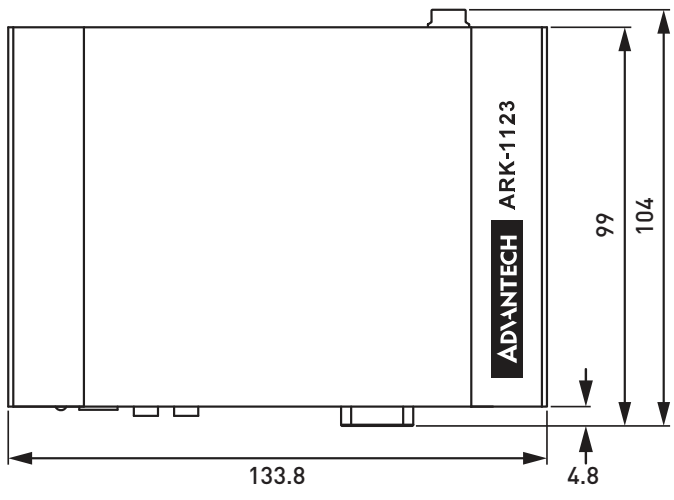

#### **Front panel**

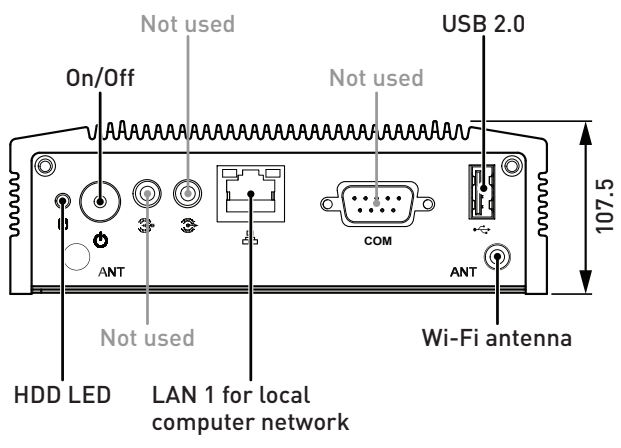

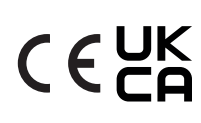

#### **Order code**

8801+HDR-30-12: uSee Web Browser User Interface with 12 VDC, 30 W DIN-rail PSU.

Helvar Ltd Hawley Mill Hawley Road Dartford DA2 7SY UNITED KINGDOM

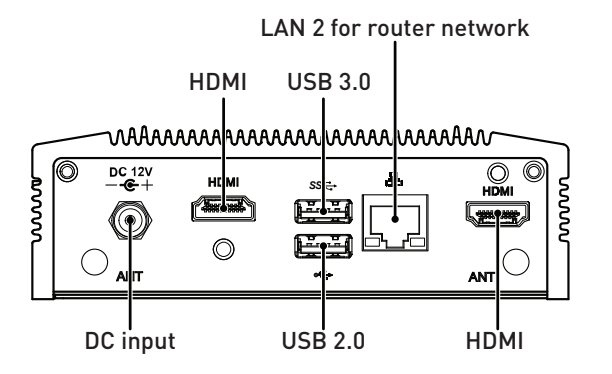